### **LAMPIRAN**

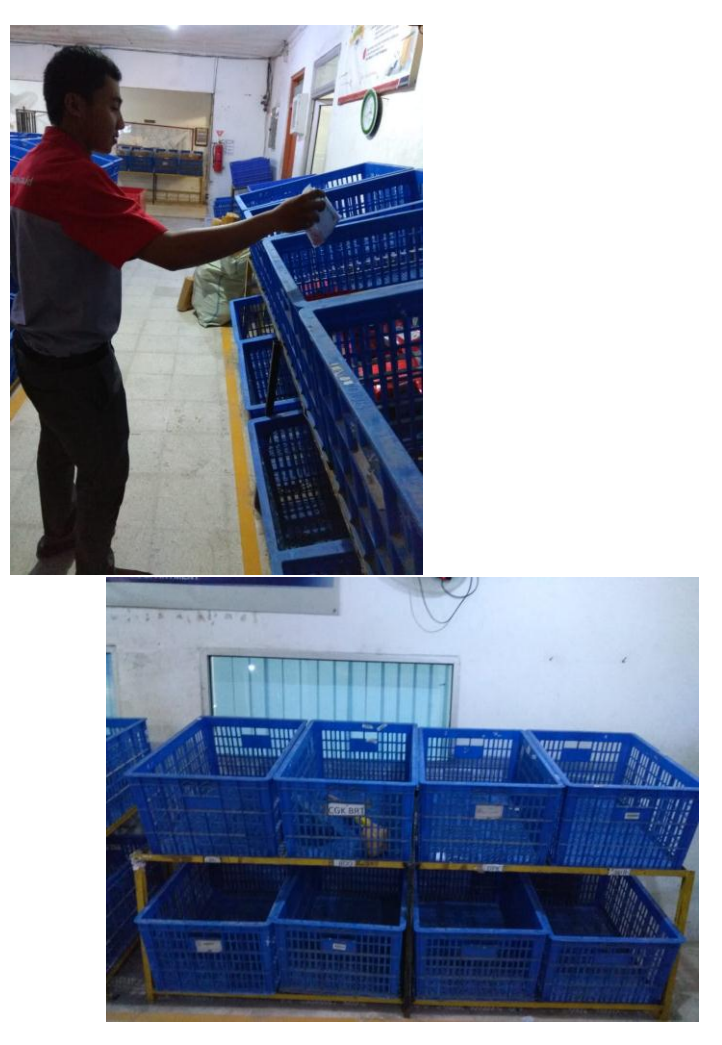

**Gambar Lampiran 7. Proses Sortir kirman berdasarkan kota tujuan**

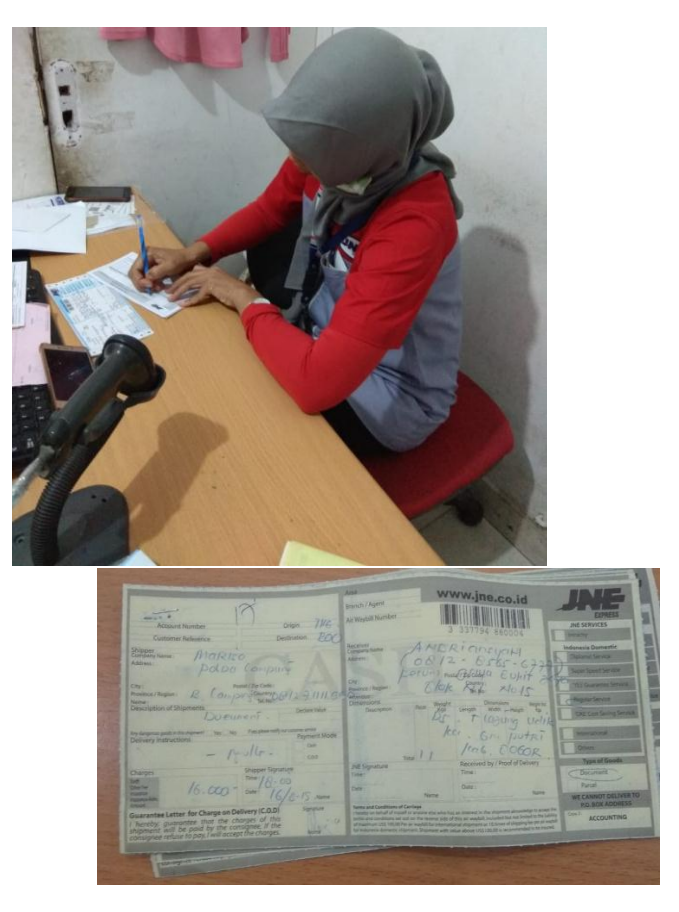

**Gambar Lampiran 8. Proses praposting connote manual**

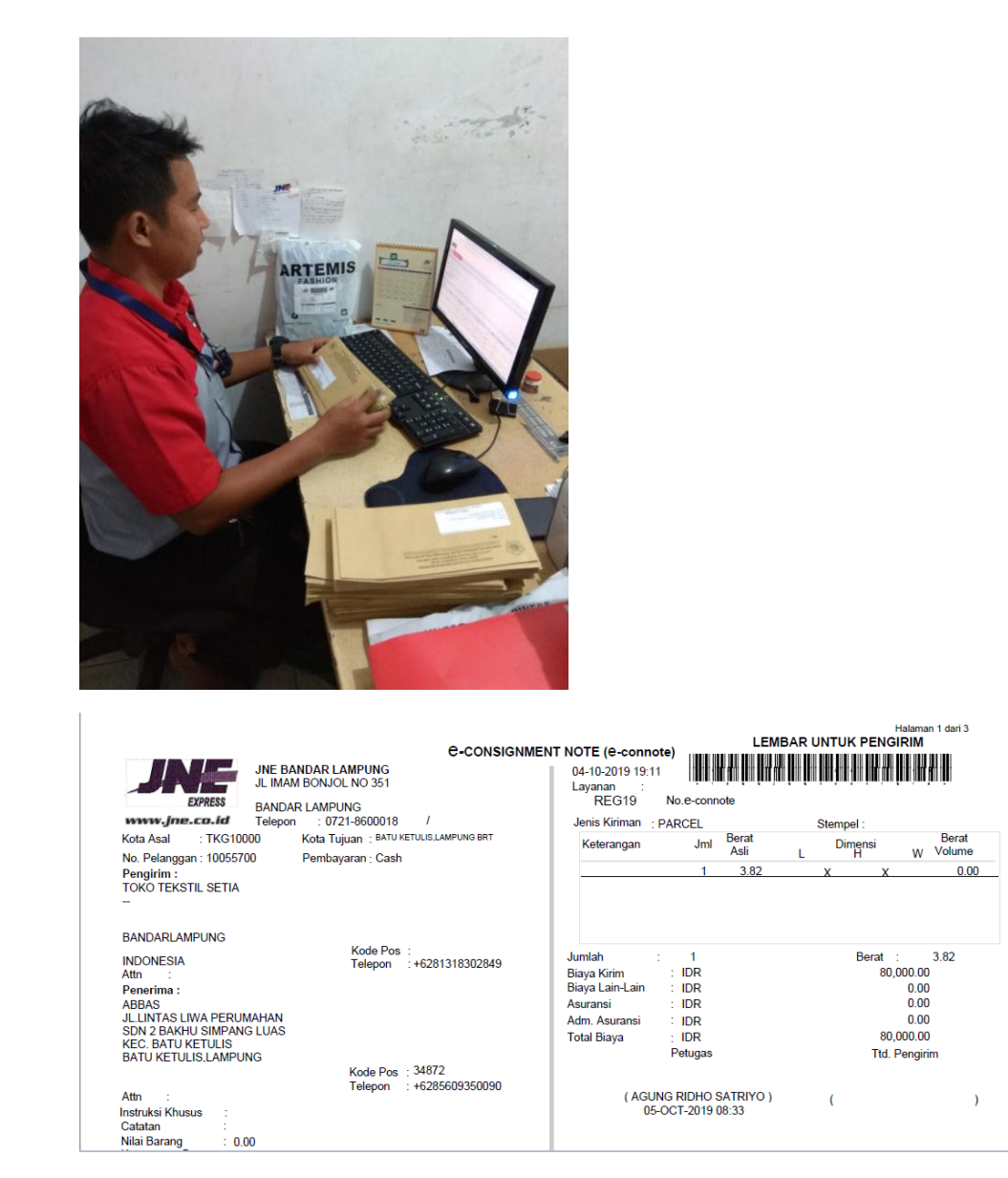

**Gambar Lampiran 9. Proses praposting connote online**

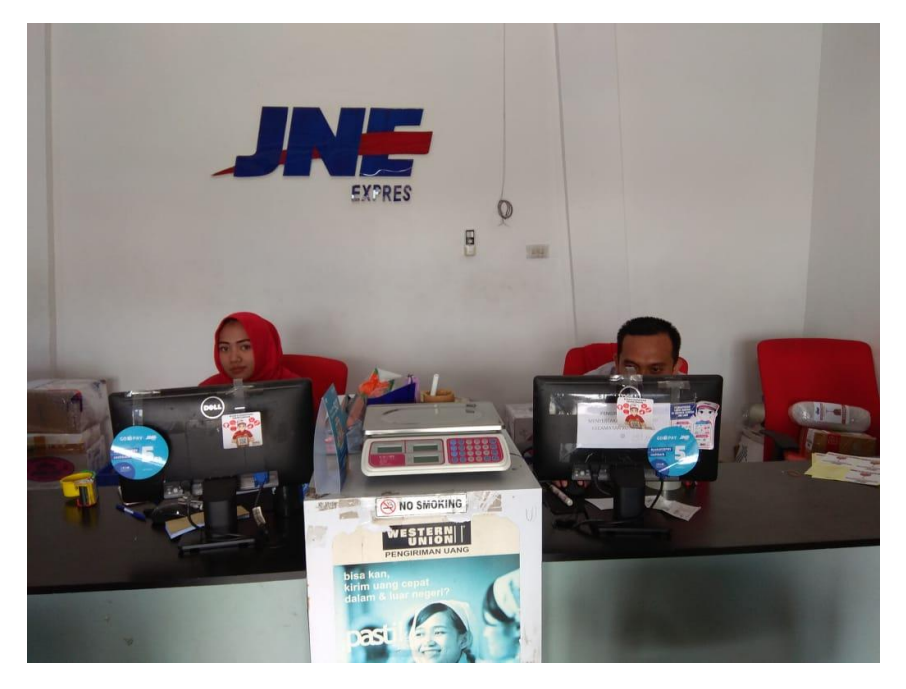

**Gambar Lampiran 10. Sales counter Officer**

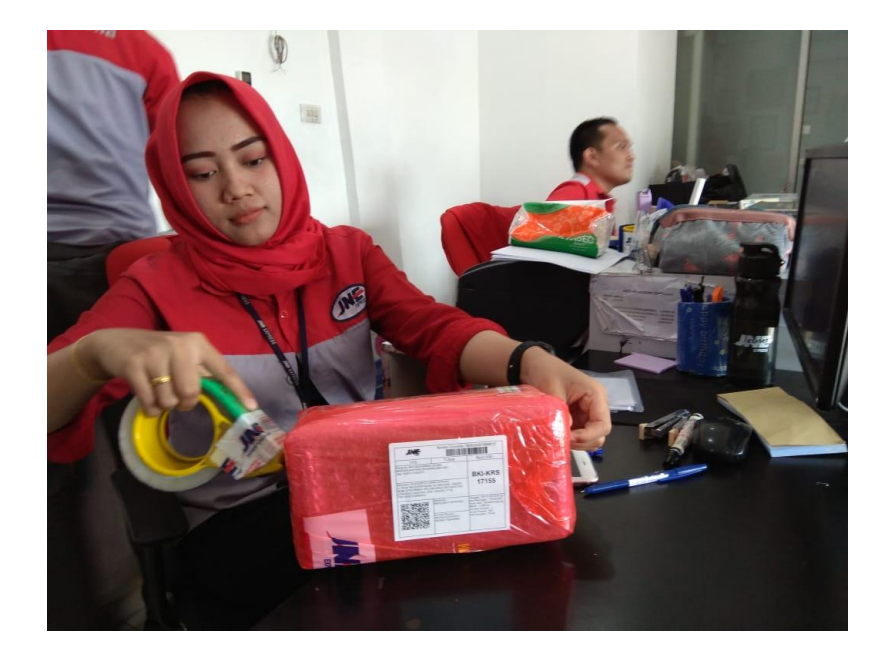

**Gambar Lampiran 11. Proses Re-packaging**

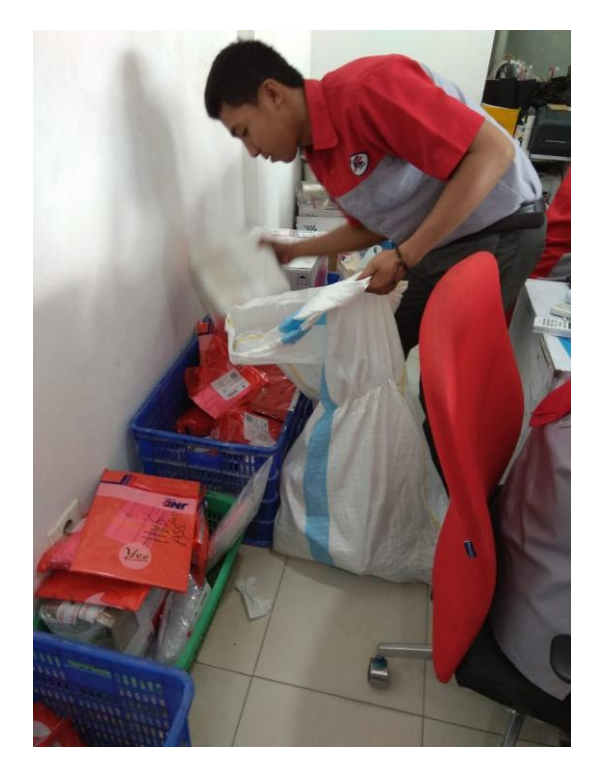

**Gambar 6. Proses Pick up barang** 

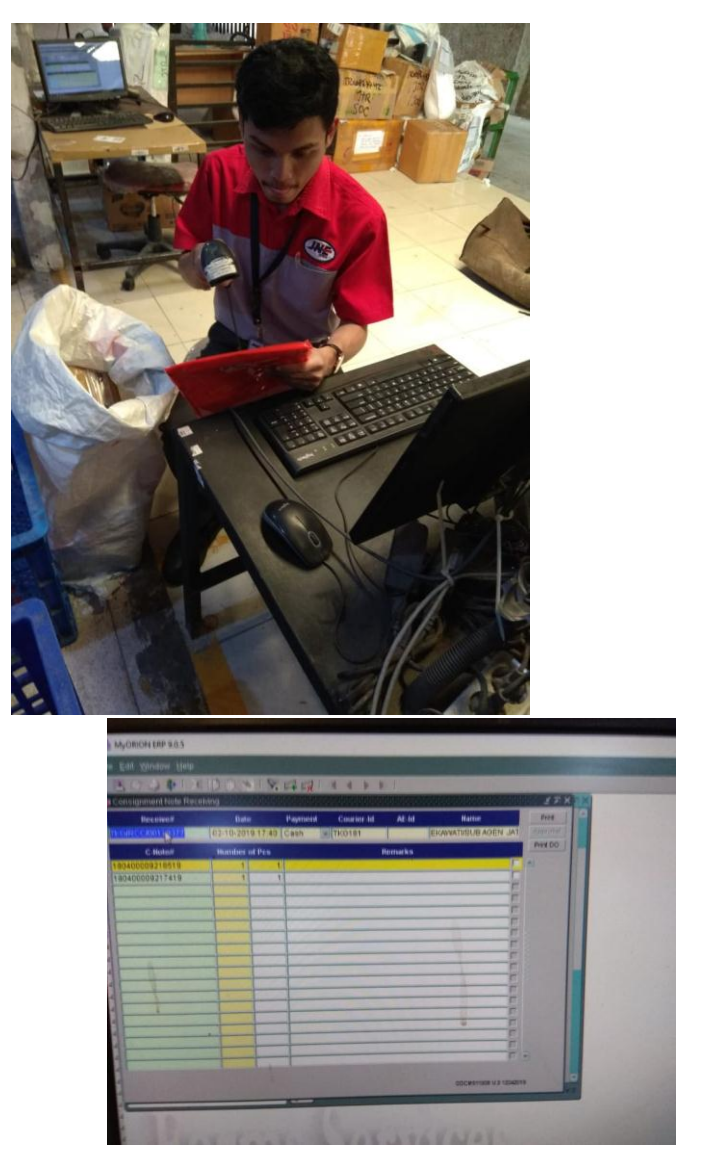

**Gambar Lampiran 12. Proses receiving / serah teriman barang** 

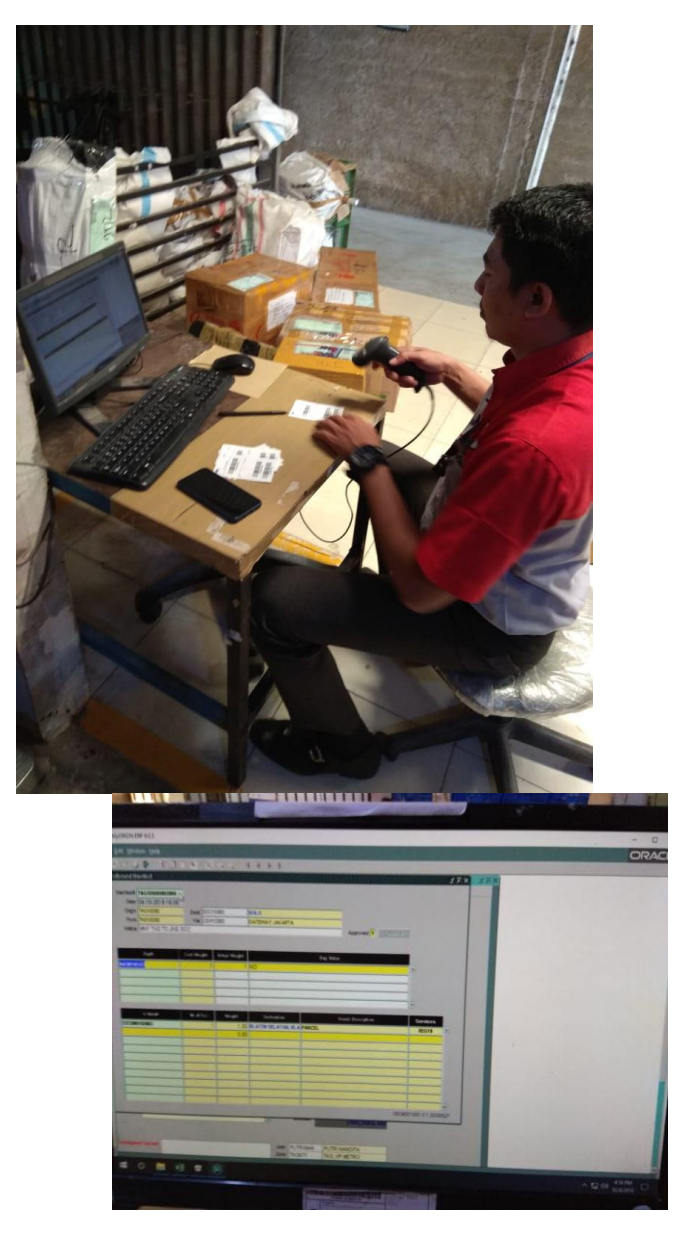

**Gambar Lampiran 13. Proses Manifesting barang kiriman** 

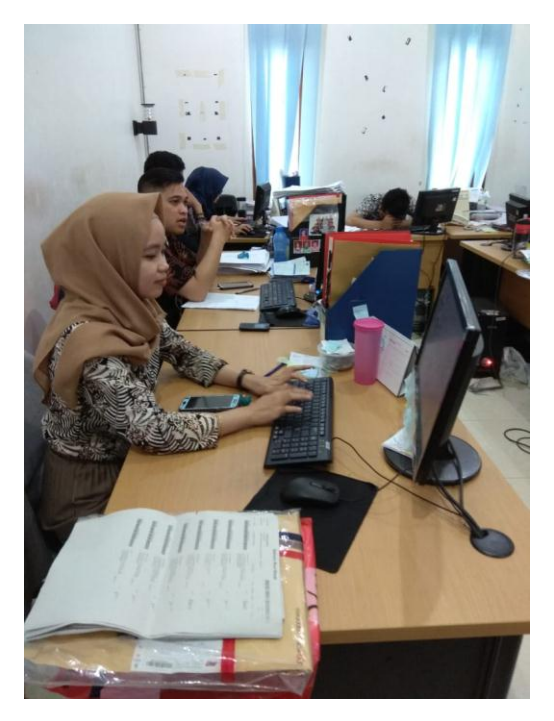

#### **MANIFEST TRANSIT SUB-AGEN**

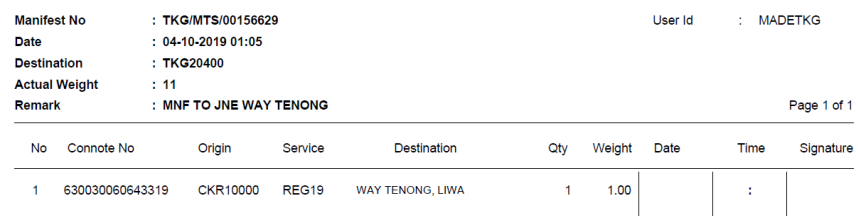

**Gambar Lampiran 14. Proses input perhitungan biaya penerus oleh petugas keuangan** 

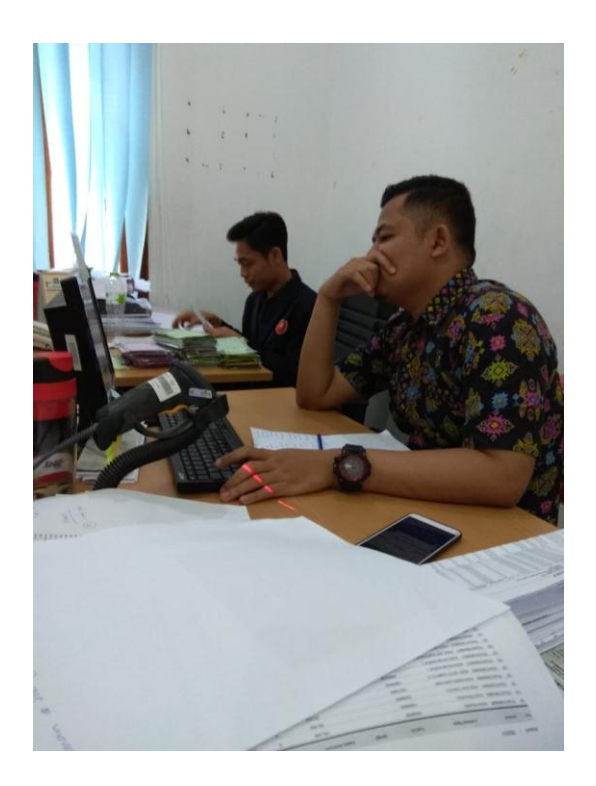

# **PACKINGLIST AGENT**

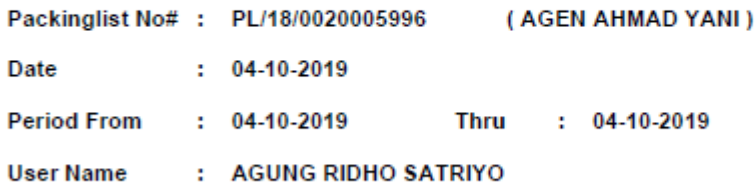

**Gambar Lampiran 15. Proses input perhitungan pembagian komisi oleh petugas keuangan** 

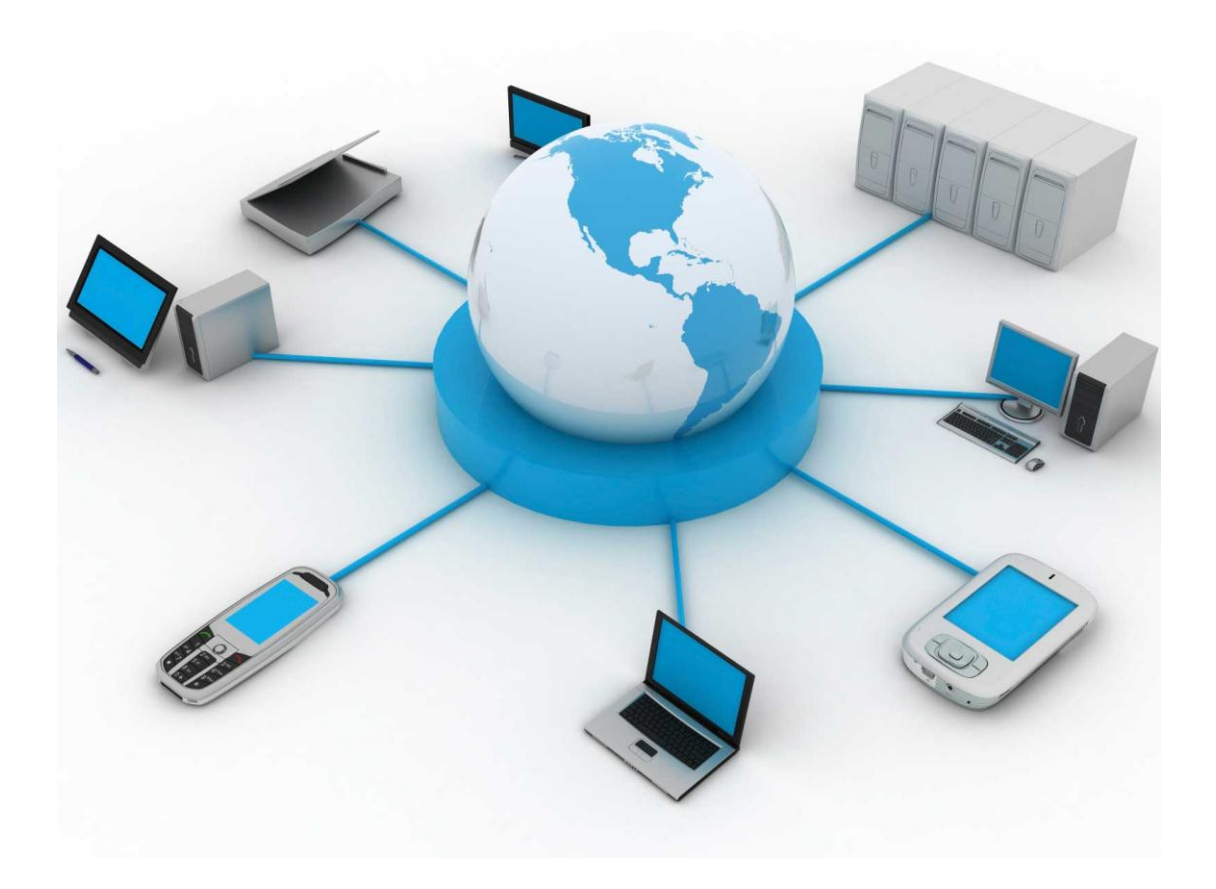

# **MODUL PENGGUNAAN APLIKASI**

# **PACKING LIST DASHBOARD**

# **OLEH :**

**MAHRUS**

**161211008**

#### **Modul penggunaan sistem** *Packing list dashboard*

Sebelum melakukan proses penarikan data pengguna wajib di daftarkan terlebih dahulu pada database system tersebut agar user memperoleh username dan password setelah dilakukan proses pendaftaran maka pengguna masuk terlebih dahulu ke system *Packing list dashboard* setelah itu *login* 

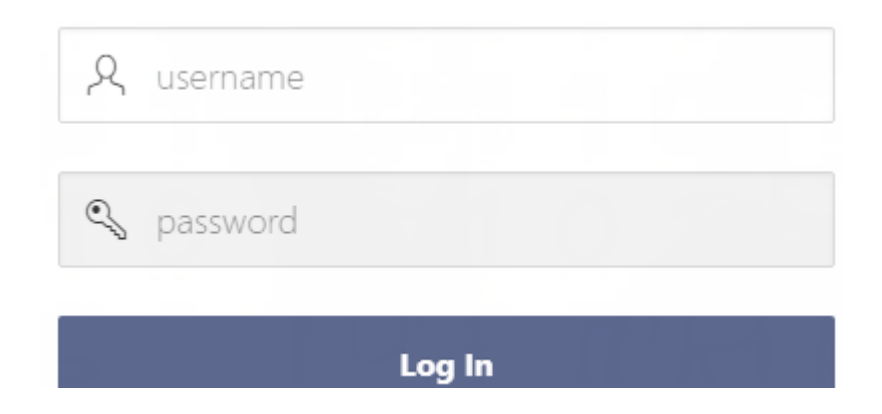

#### **Sumber : Sistem packing List Dashboard**

#### **Gambar lampiran 1 Tampilan awal aplikasi Packing List Dashboard**

Setelah itu masukkan username dan password yang sudah di daftarkan tadi ke database lalu setelah masuk pengguna akan di hadapkan pada tampilan seperti di bawah ini

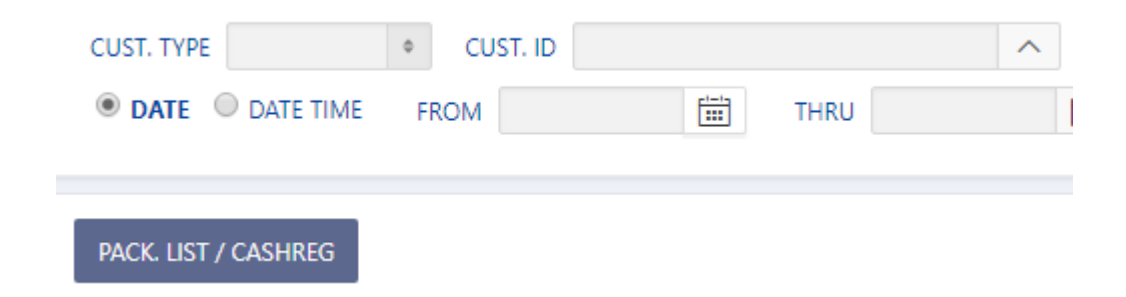

#### **Sumber : Sistem packing List Dashboard**

#### **Gambar lampiran 2 Gambar Aplikasi Packing List Dashboard**

Pada tampilan ini pengguna cukup memasukkan tanggal transaksi kemudian klik Pack. List/ Cashreg yang sudah disediakan pada aplikasi ini lalu output yang dihasilkan dari system ini menggunakan format csv. yang bias digunakan pada MS EXCEL tampilan nya seperti di bawah ini

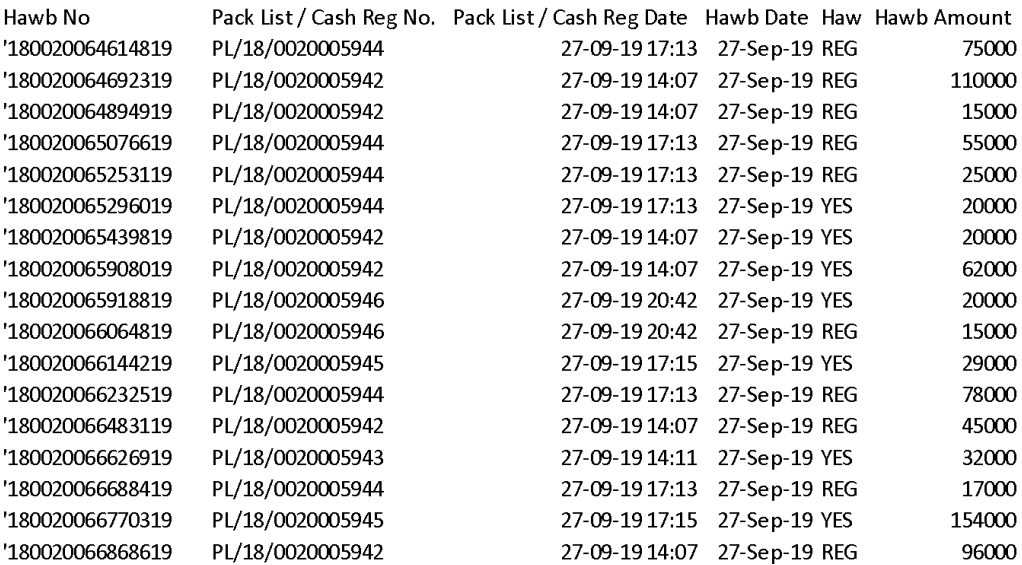

#### **Sumber : Microsoft Excel**

#### **Gambar lampiran 3 Output aplikasi packing list dashboard**

Output dari system inilah yang kemudian di olah oleh petugas keuangan untuk melakukan proses input data, selanjutnya ialah proses perhitungan sebelum melakukan proses pehitungan selanjutnya petugas keuangan harus menghitung pembagian komisi terlebih dahulu sesuai dengan ketentuan yang sudah diberlakukan oleh pihak manajemen JNE yaitu untuk REG dan YES komisi nya sebesar 20% dari harga ongkos kirim dan 15 % untuk OKE dari harga ongkos kirim sehingga diperlukan rumus logika (IF) untuk memudahkan pembagian komisi yang dilakukan oleh petugas keuangan berikut rumus logika (IF) tersebut :

### **=IF(OR(E2="REG",E2="YES"),F2\*20%,IF(E2="OKE",F2\*15%))**

Atau bila dijabarkan sebagai berikut, jika Hawb Service adalah REG atau YES maka Hawb amount di kali 20 %, dan jika Hawb Service adalah REG maka Hawb amount di kali 15 %,. Sehingga dari rumus diatas didapatkan hasil sebagai berikut :

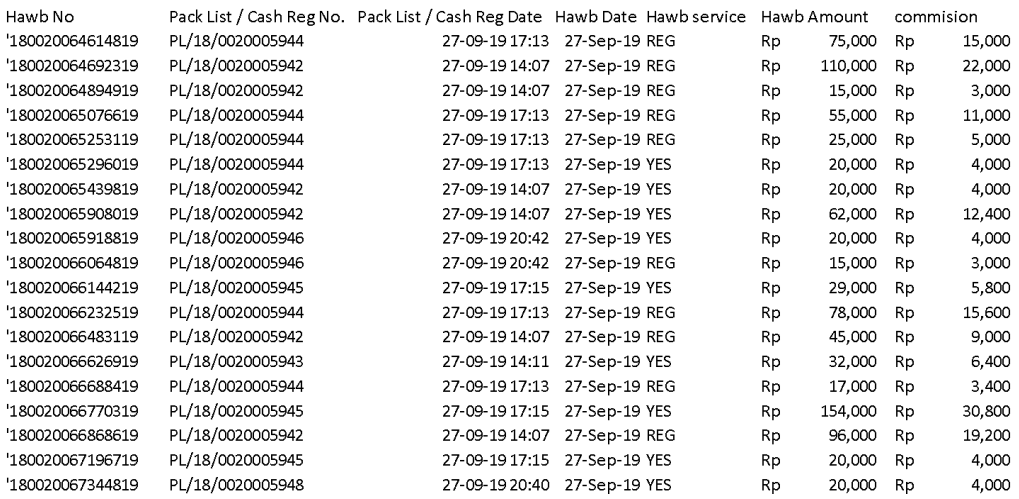

#### **Sumber : Microsoft Excel**

#### **Gambar lampiran 4 Output aplikasi packing list dashboard**

Setelah melakukan perhitungan pembagian komisi langkah selanjutnya ialah memasukkan pengolahan data diatas kedalam sebuah formula yang dibuat dalam bentuk MS Excel untuk mempermudah proses penginputan langkah selanjutnya ialah menggunakan fitur *pivot table* pada MS Excel seperti bias dilihat pada gambar di bawah ini :

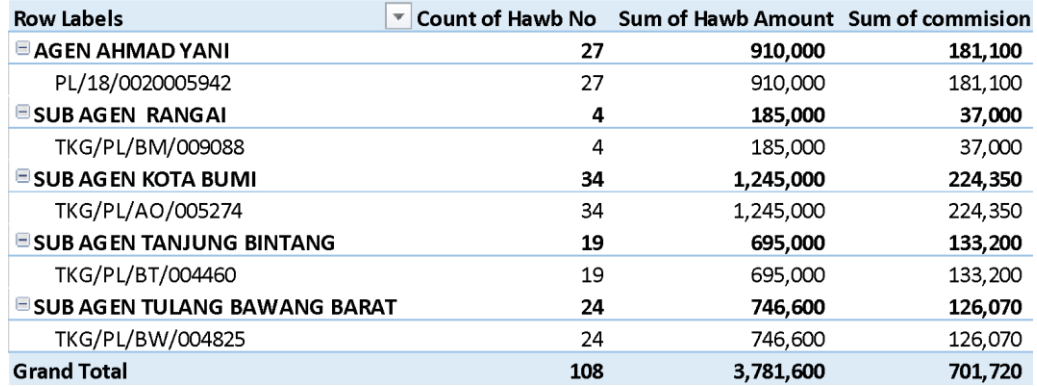

#### **Sumber : Microsoft Excel**

#### **Gambar lampiran 5 Pivot Table**

Setelah melakukan *Pivot table* dari data yang sudah diolah di awal lalu langkah selanjutnya ialah memasukan *pivot table* ke proses perhitungan selanjutnya yaitu

proses perhitungan akhir seperti gambar di bawah ini :

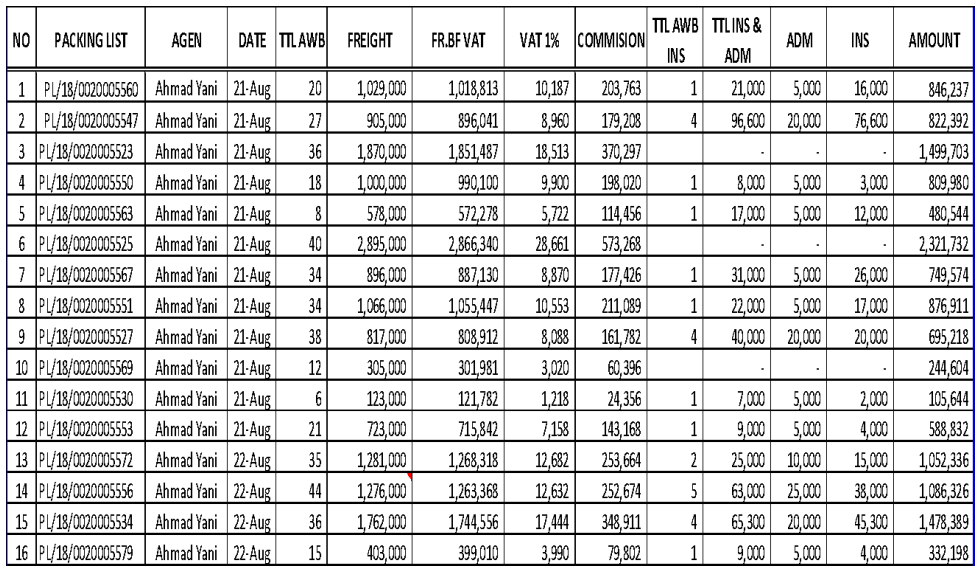

### **Sumber : Microsoft Excel**

### **Gambar lampiran 6 Hasil perhitungan akhir**

Setelah melakukan proses perhitungan ini maka selesai sudah proses perhitungan

penerbitan *invoice*